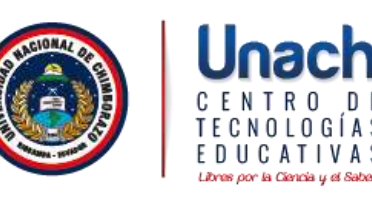

## Manual de configuración de la red inalámbrica de Estudiantes de la Universidad Nacional de Chimborazo

## **Windows10**

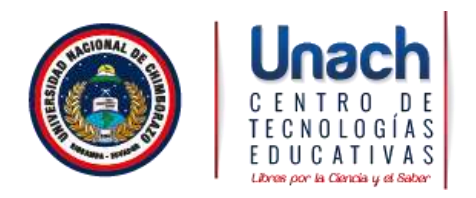

1. Seleccione **"Inicio"**, "**Panel de control**" y en "**Redes e Internet"** seleccione **"Ver el estado y las tareas de red".**

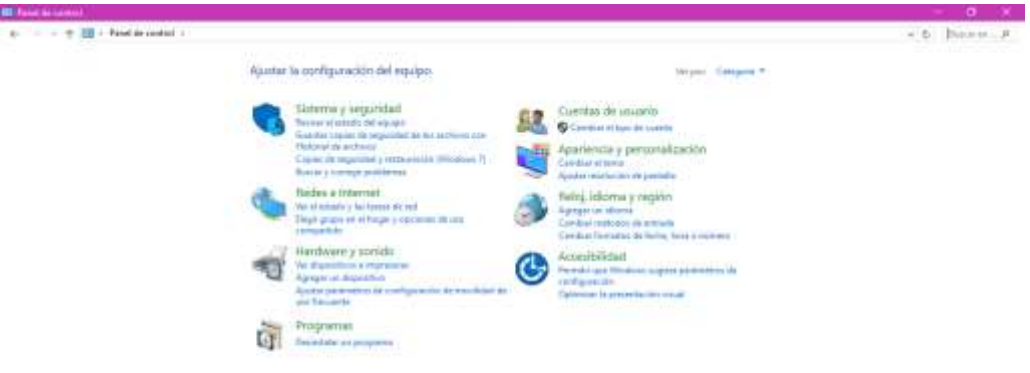

2. En caso de encontrar otra vista del Panel de Control Seleccione **"Centro de redes y recursos compartidos".** 

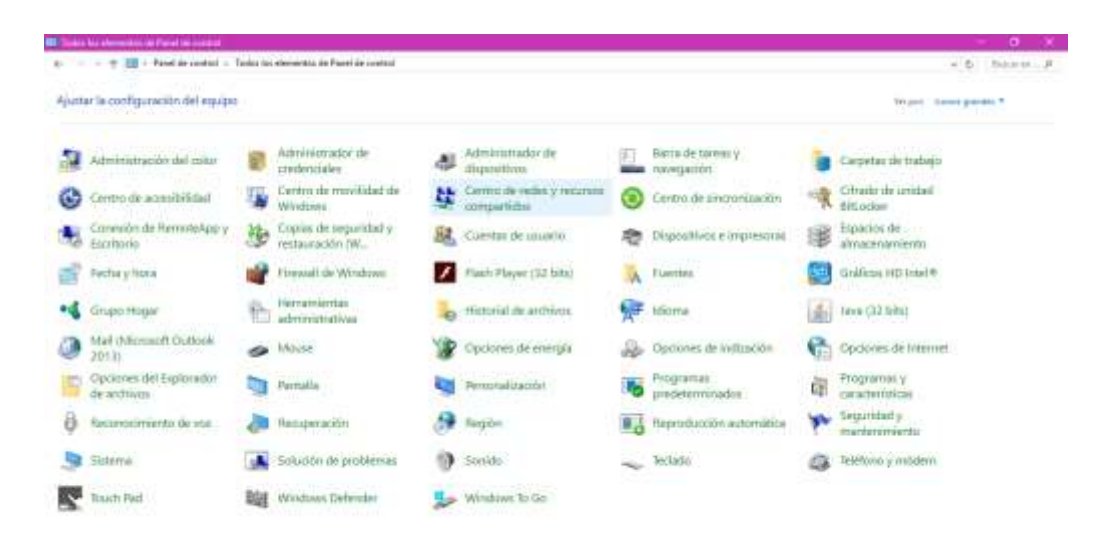

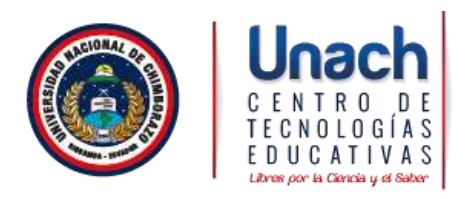

3. Verificar si esta conectado a una red.

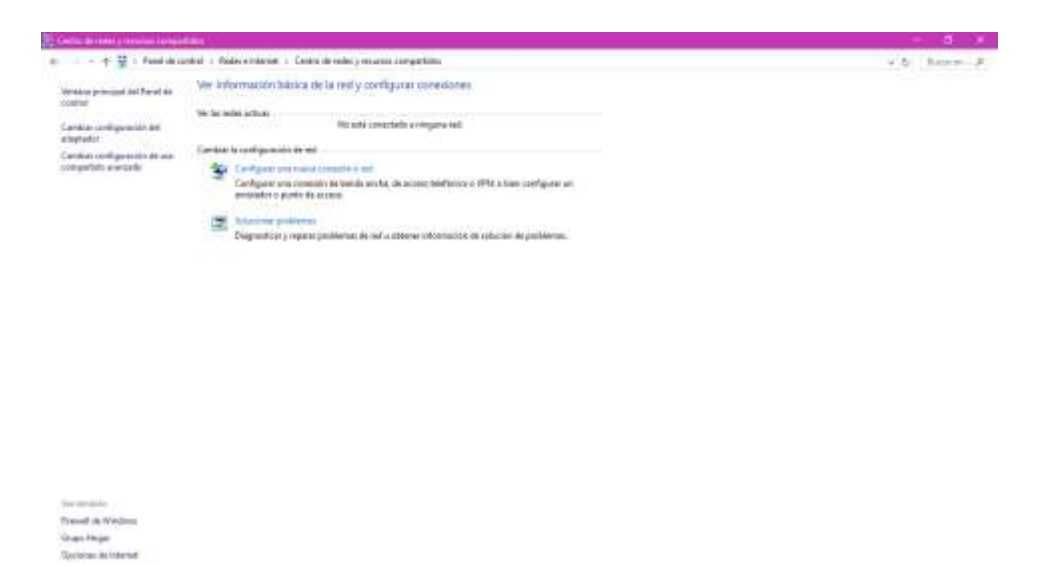

4. Elija la red **Estudiantes** pulse el botón "Conectar".

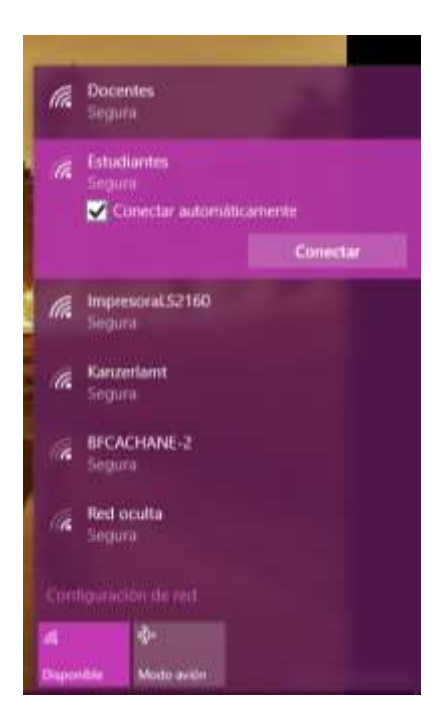

- 5.- En el recuadro que aparecerá a continuación introduzca:
- Nombre de usuario: ingrese su nombre de usuario con el que se encuentra registrado en el **SICOA**.

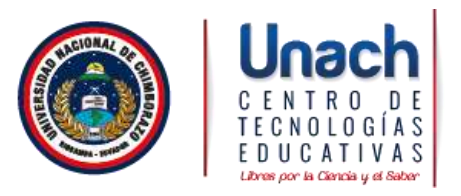

- Contraseña: su número de cedula sin guion medio y sin espacios en blanco.
- Pulse "Aceptar".

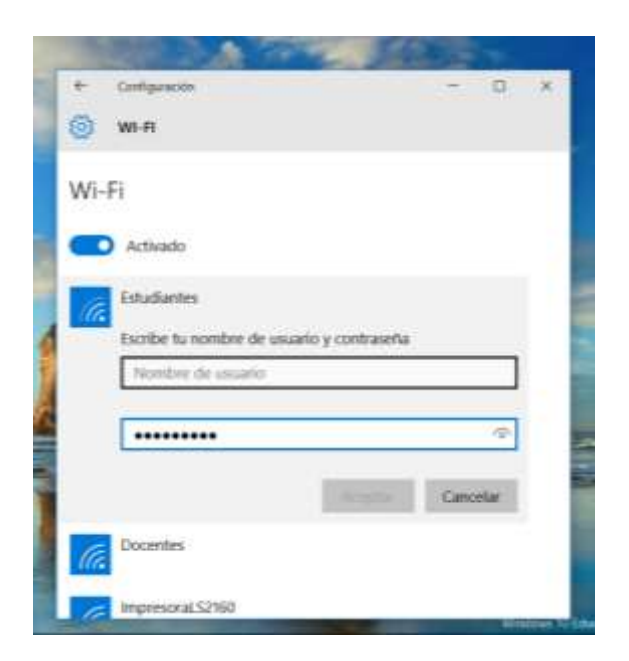

6.-Cuando se complete la configuración el estado cambiará a "Conectado"

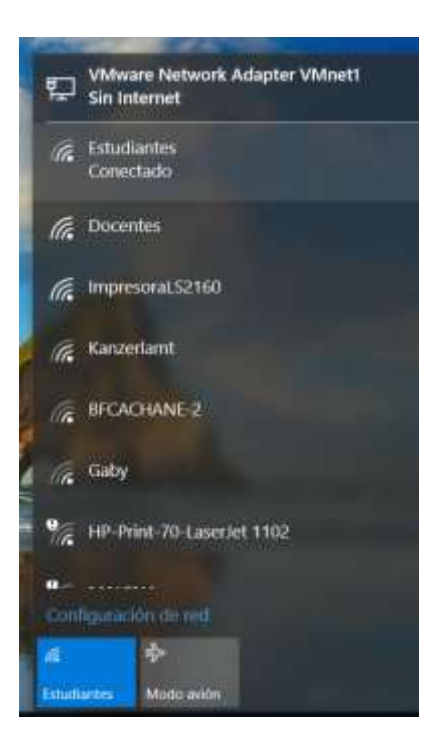

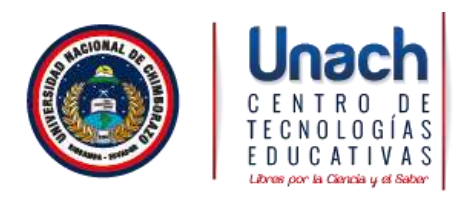

7. Si no consigue realizar la conexión, utilice el manual de configuración de la red inalámbrica de Estudiantes de la universidad Nacional de Chimborazo de Windows 7 para configurar paso a paso la red Estudiantes.